# 健検CBT 一般受検 申込手順

(2023年 8月20日)

ご不明な点がございましたら、

健検CBTサポートセンター 03-6746-9755 平日9:00~17:00 (土日祝祭日はお休み) ※開催期間は検定回毎にことなります。

※参考資料については 日本健康生活推進協会 事務局 https://kenken.or.jp/inquiry/index 営業時間:10:00~17:00(土・日・祝日・年末年始・夏期休暇を除く)

一般社団法人 日本健康生活推進協会

# PART10 試験申し込み

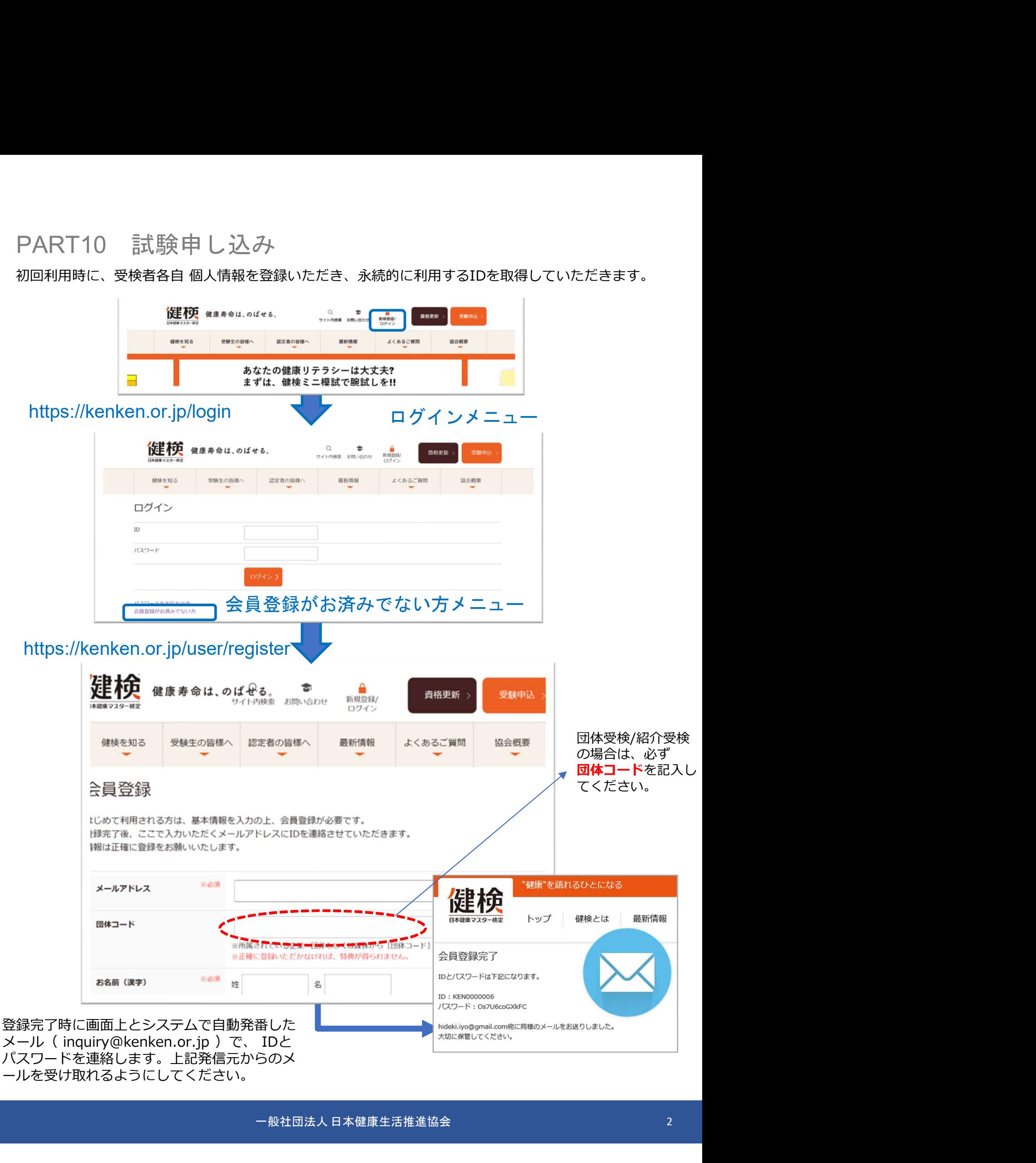

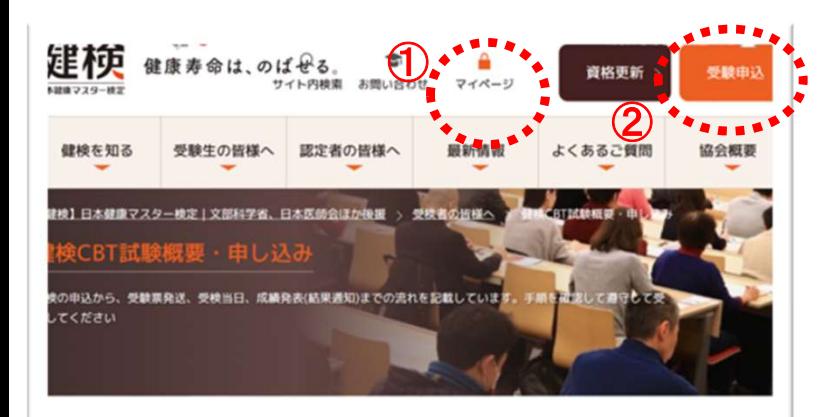

目次[表示する]

#### **■ 健検CBT 第17回検定の概要 ■**

第16回試験のスケジュールはこちら

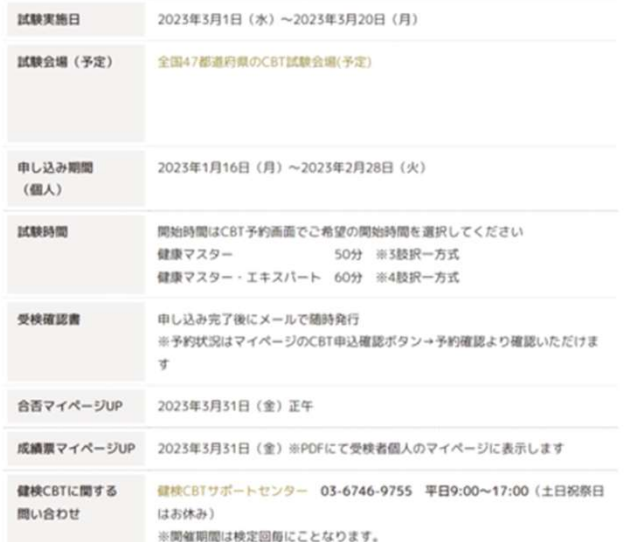

※第17回検定より、これまでの「健康マスター・ベーシック」は「健康マスター」に改称、 「健康マスター・エキスパート」の2コースとなります。 ※第16回検定までの受験票郵送は、健検CBTでは行いません。 ※第16回検定までの成績票(結果通知)郵送は、健検CBTでは行いません。 ※健検CBTでは、試験会場と受検日時を申込者が選択できます。会場/日時には限りがあります ので、早めの予約をお勧めします。予約変更は試験日3日前まで可能です。

※お客様都合によるお申込み後のキャンセルおよび返金はお受けしておりません。予めご了承 ください。

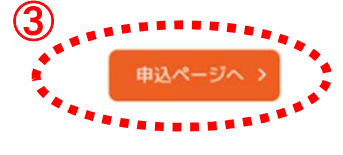

検定の概要ページを開き ②共通メニュー「受検申込」ボタンを押す 健検CBT 第〇〇回検定の概要

③「購入ページへ進む」ボタン を押してください

健検会員のID/PWでログインしてい ると①がマイページと表記されてい ます。確認してください。

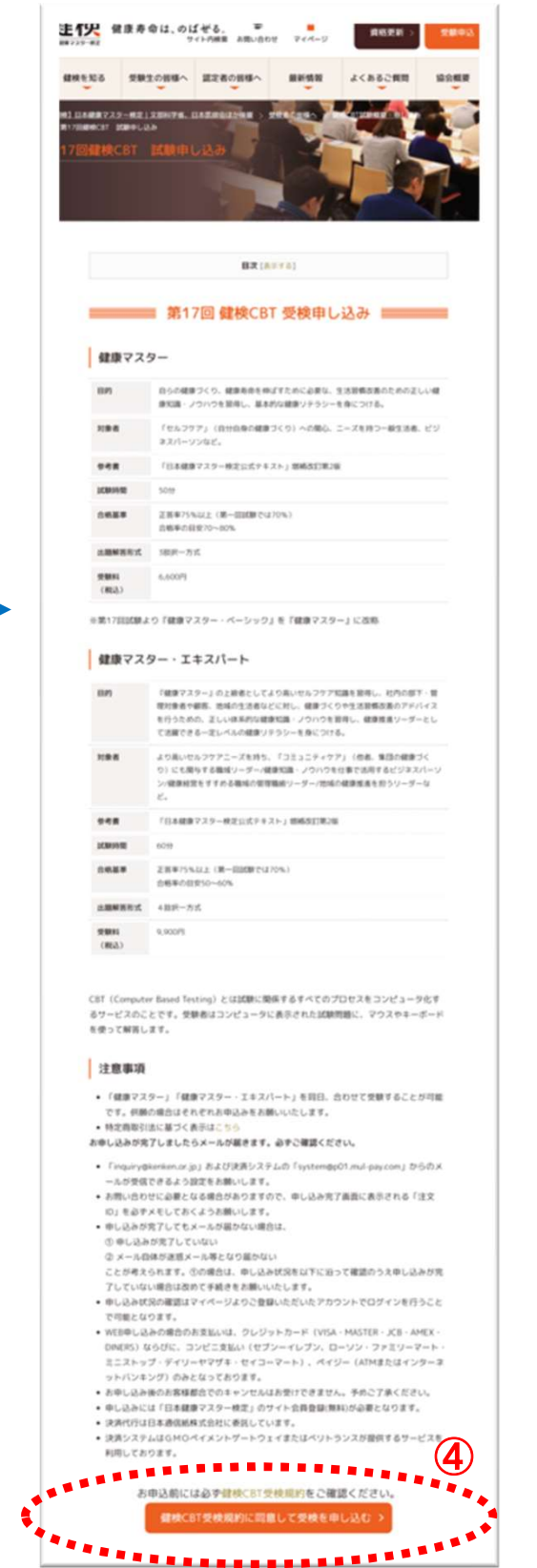

④健検CBT受検規約を確認して申し込むボタ ンを押す 一般社団法人 日本健康生活推進協会 <sup>3</sup>

# CBT試験の申込手順①

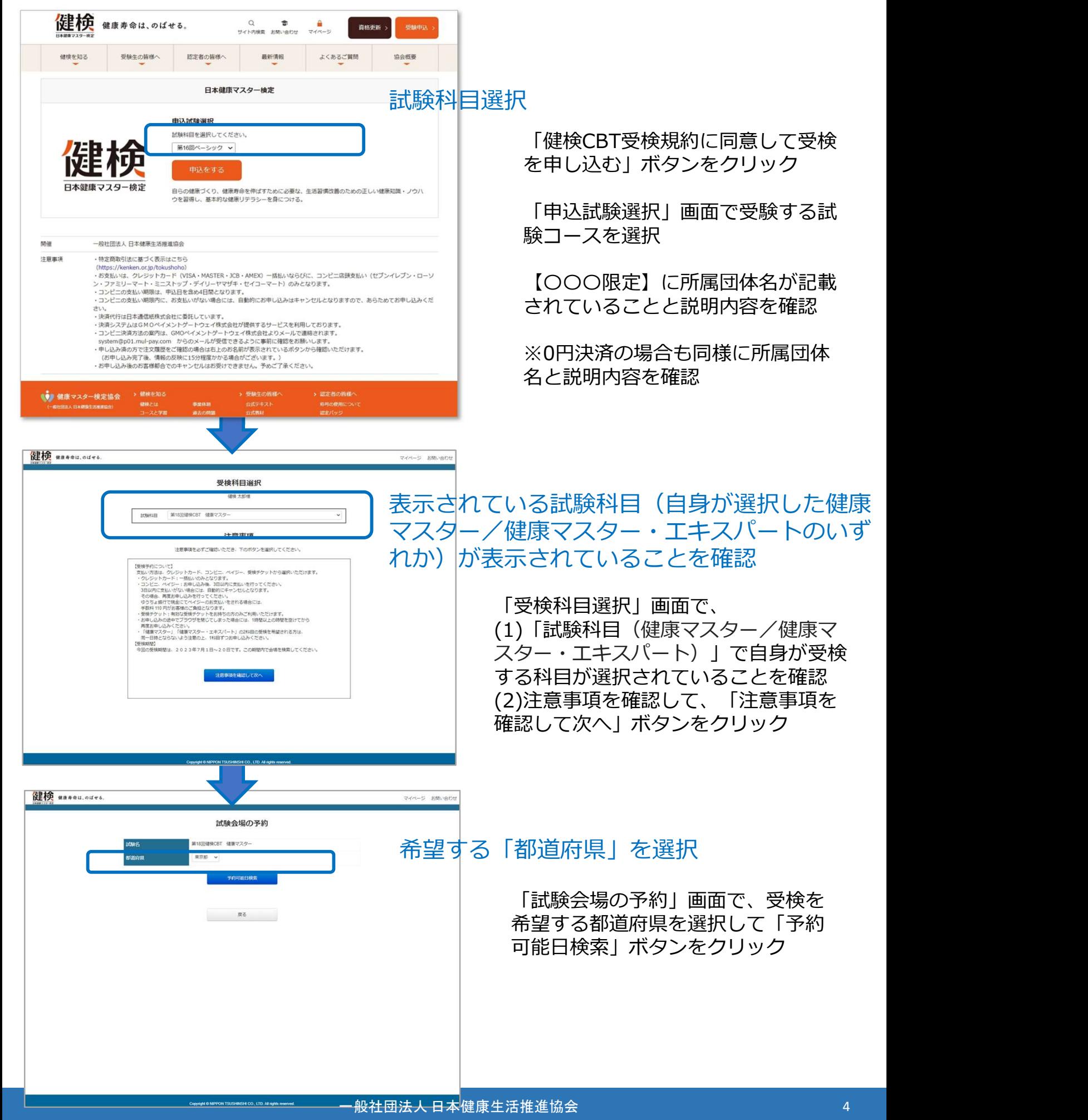

# CBT試験の申込手順②

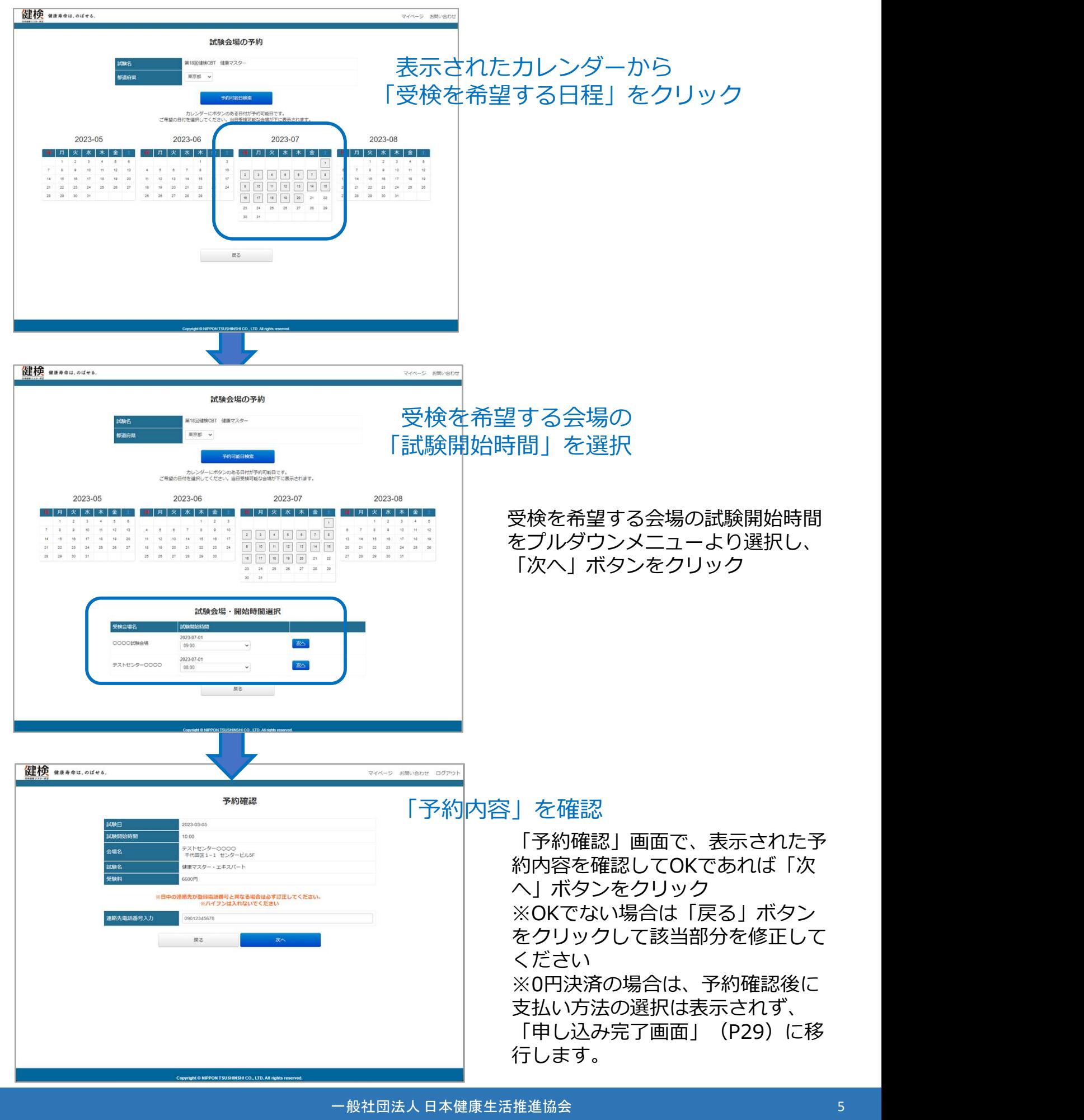

# CBT試験の申込手順③

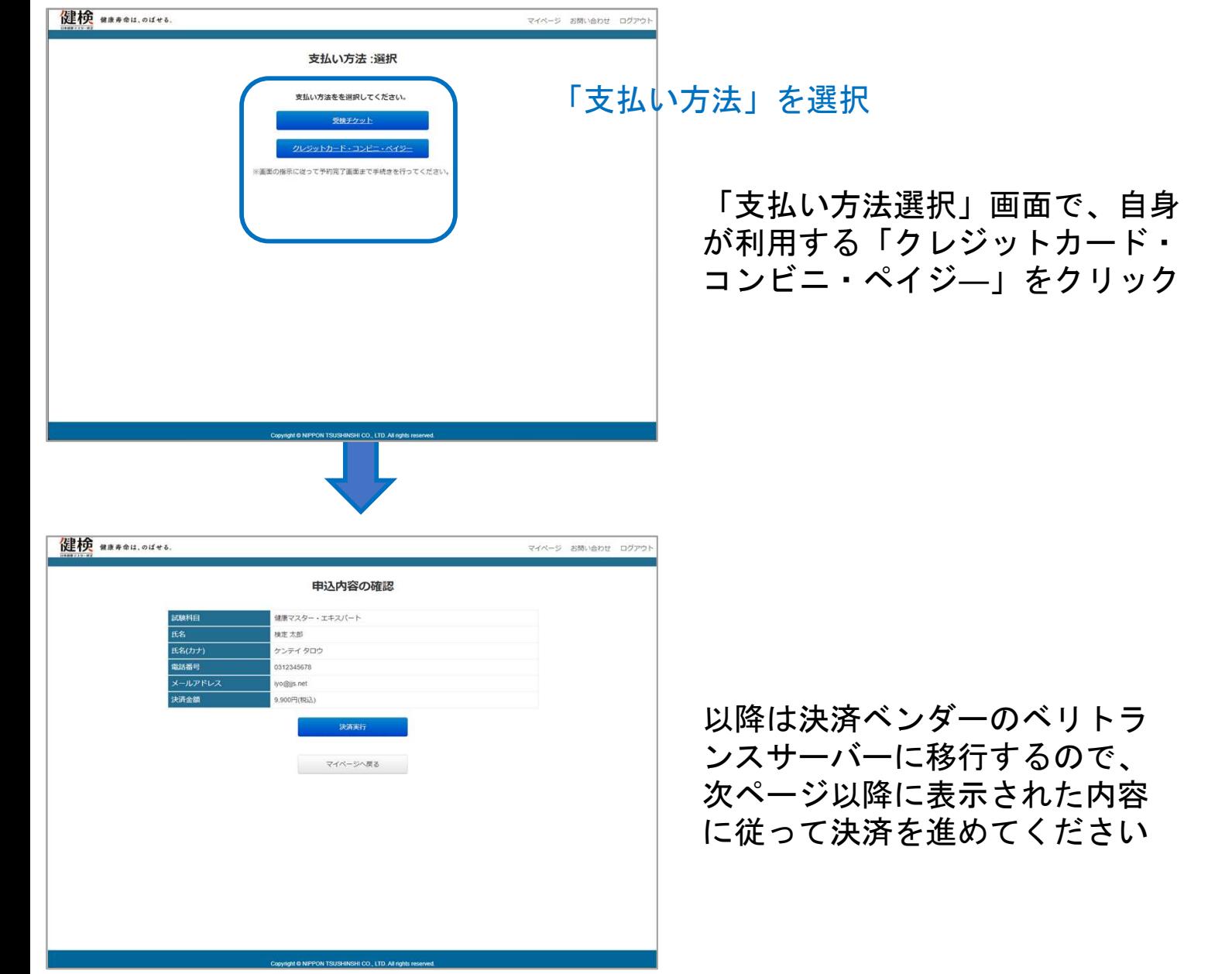

をクリック

決済代行会社ベリトランスの画面にて、支払い方法の選択として、クレジットカード、コンビニ、 ペイジ―から選択いただきます。

## 支払方法選択画面

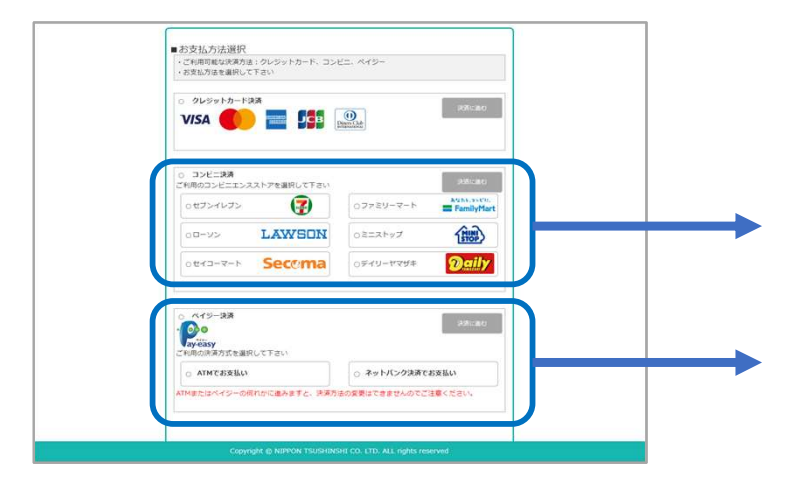

コンビニ支払い(セブンイレブ ンを選択)の場合 8ページへ

ペイジ―支払い(ATMまたは インターネットバンキング) の場合 9ページへ

# クレジットカード選択画面

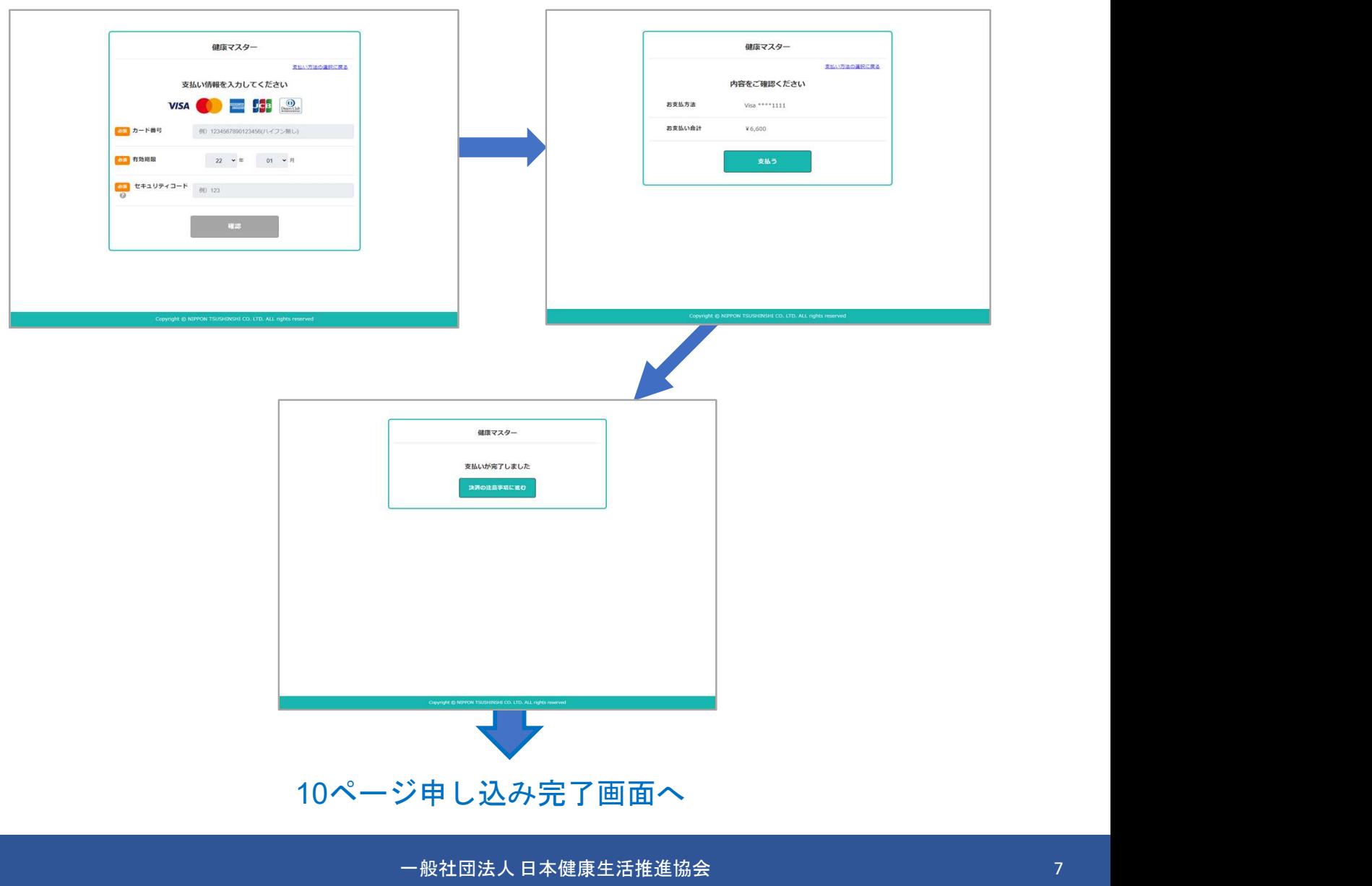

# CBT試験の申込手順⑤

コンビニ選択画面(例;セブンイレブン)

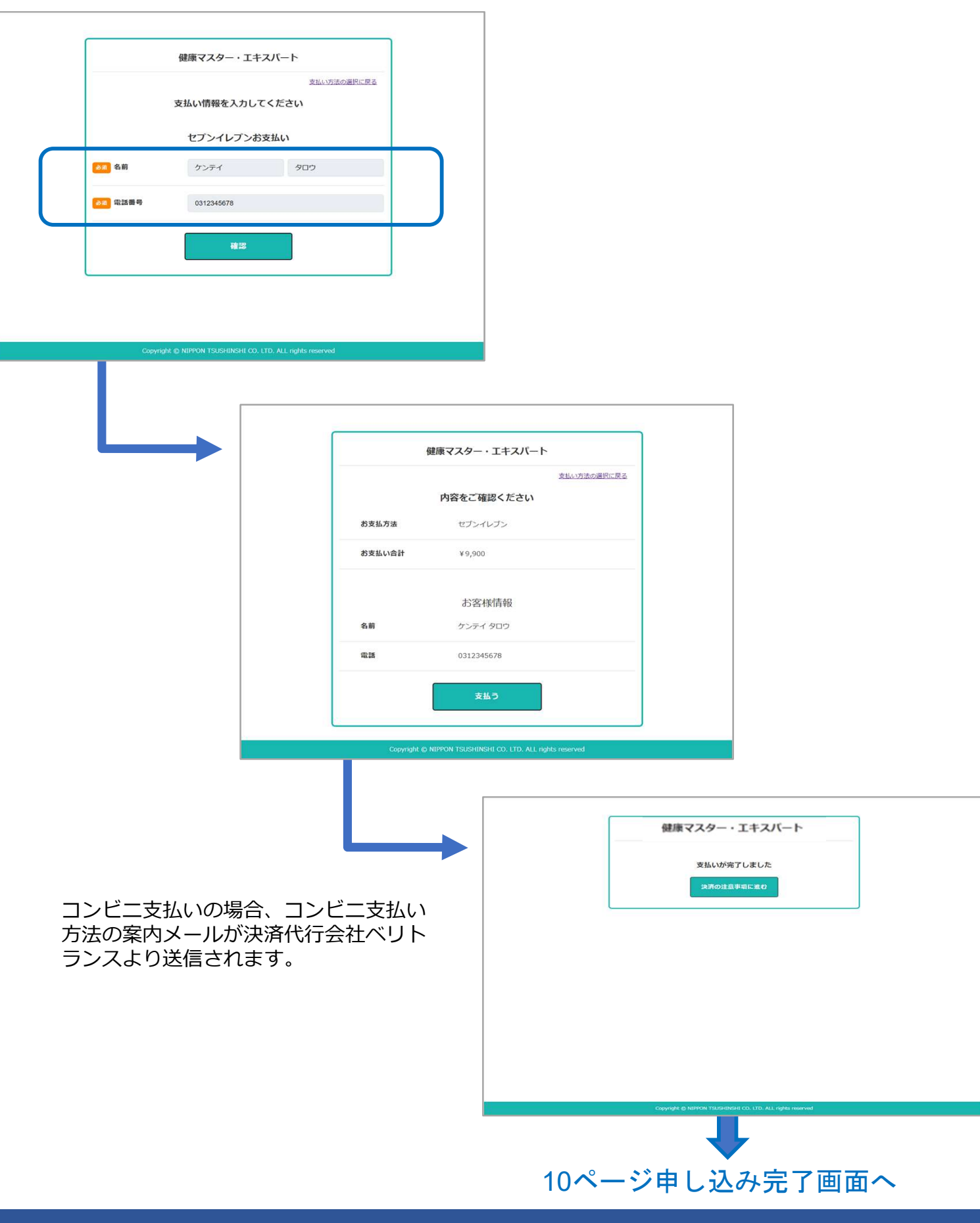

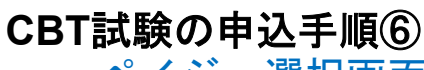

ペイジ―選択画面

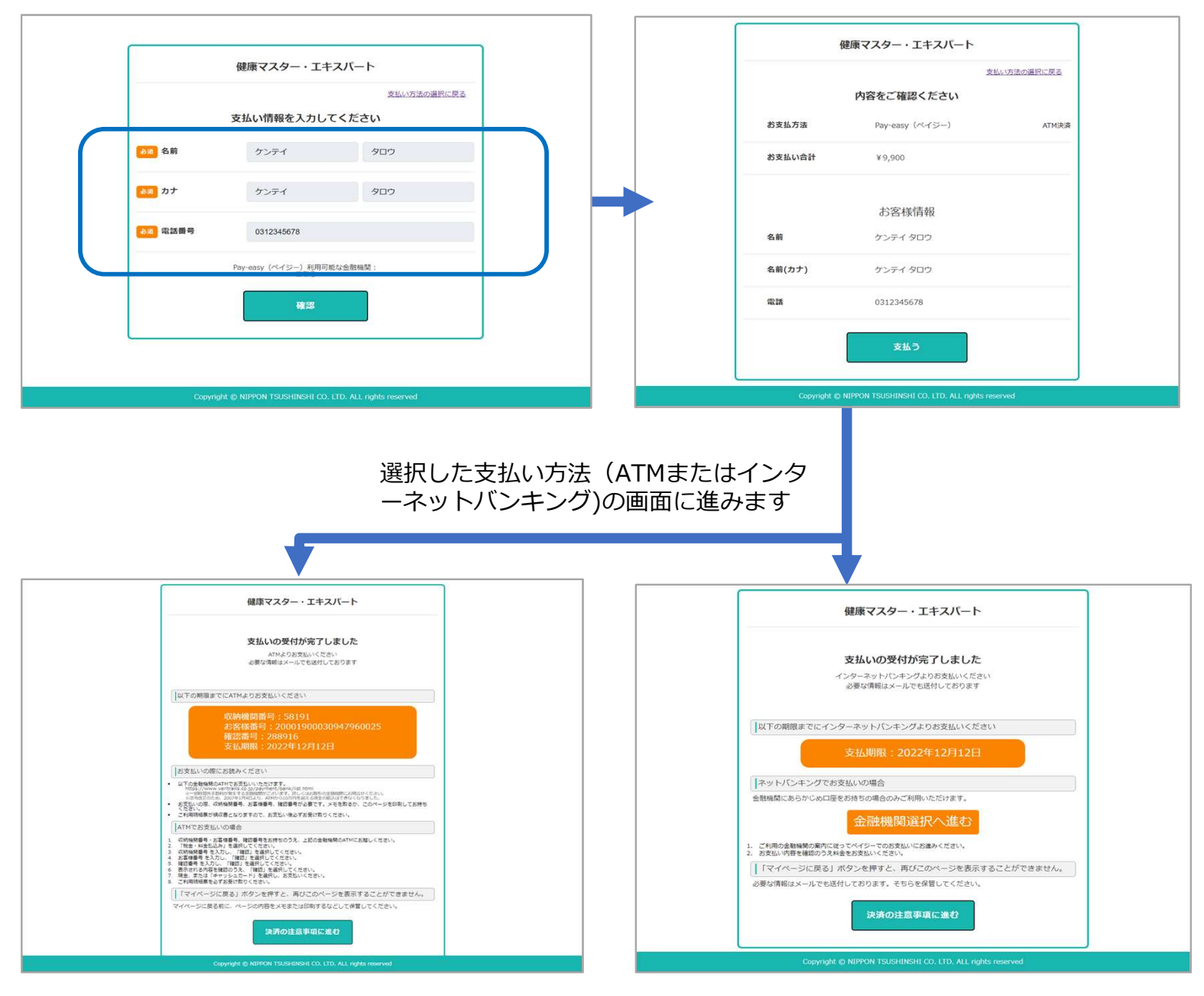

ATM支払いの場合、本人宛に決済ベンダーのベリ トランスよりメールが送信されます。

> ATMまたはインターネットバンキングにて お支払いを完了してください

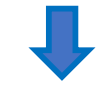

10ページ申し込み完了画面へ

# CBT試験の申込手順⑦

# 申込み完了画面

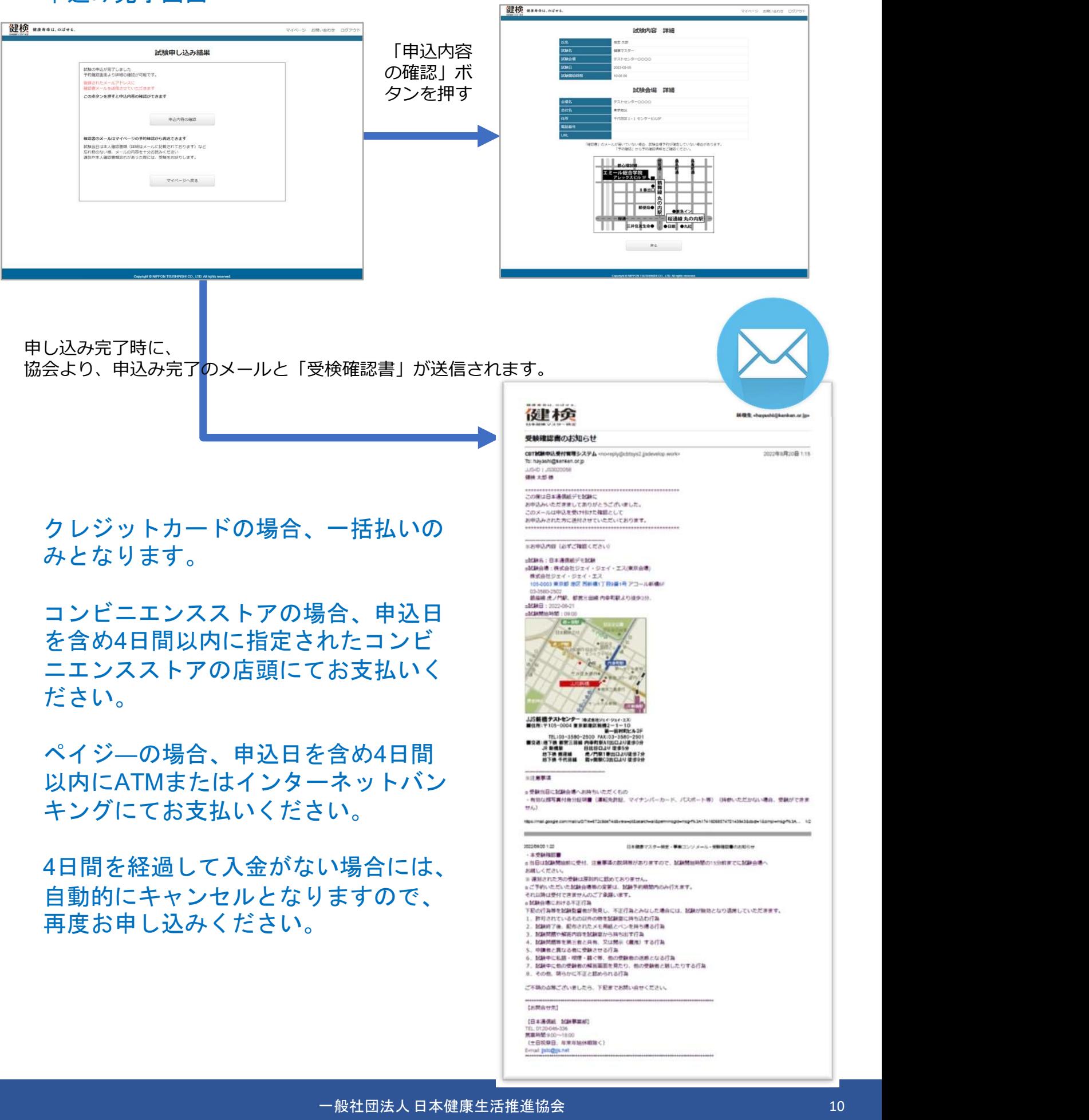

# PART11 試験予約の確認

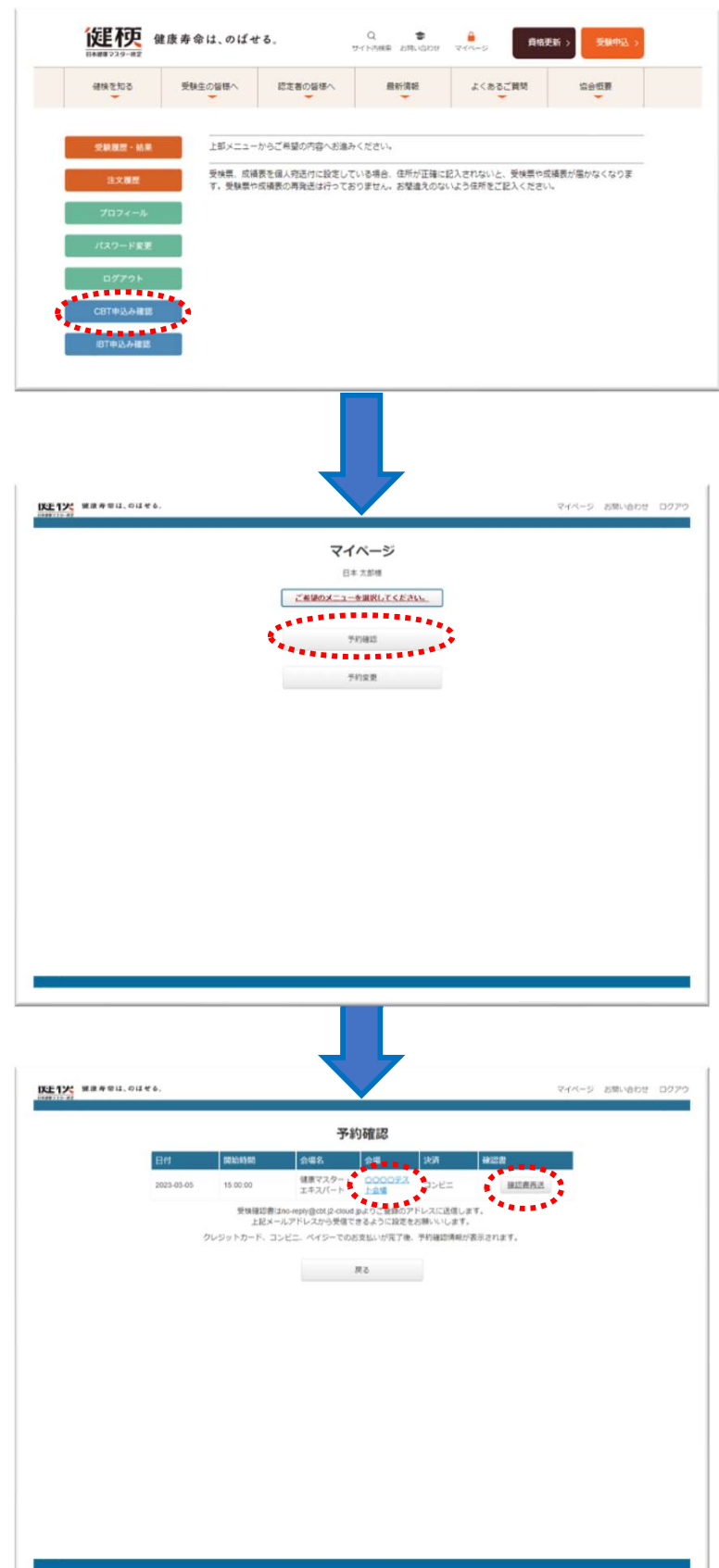

協会HPで会員システムにログイン

会員個人マイページ画面

「CBT申込み確認」ボタンをクリック

CBTマイページ画面

「予約確認」ボタンをクリック

予約確認画面

CBTマイページ画面<br>「予約確認」ボタンをクリック<br>「予約確認」ボタンをクリック<br>①会場をクリック → CBT試験内容と<br>会場情報が確認できる画面か表記される<br>ので内容を確認 会場情報が確認できる画面か表記される ので内容を確認

②「確認書再送」ボタンをクリック → 登録メールアドレス宛に「受検確認書」 が再送されます

# PART12 試験予約の変更

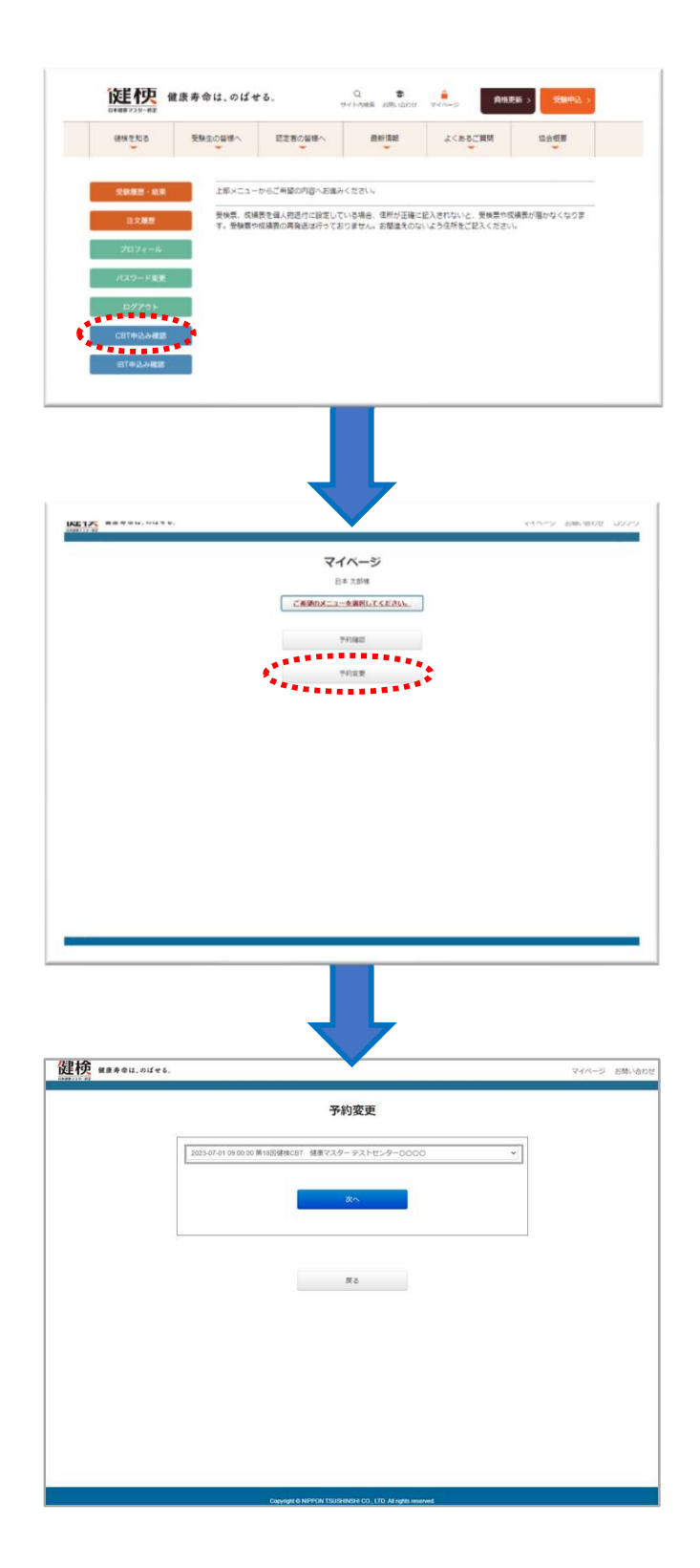

協会HPで会員システムにログイン

会員個人マイページ画面

「CBT申込確認」ボタンをクリック

CBTマイページ画面

「予約変更」ボタンをクリック

予約変更画面

①プルダウンメニューに「予約を変更した<br>い会場名」が表記されているかを確認 CBTマイページ画面<br>「予約変更」ボタンをクリック<br>予約変更画面<br>①プルダウンメニューに「予約を変更した<br>い会場名」が表記されているかを確認 →<br>い会場名」が表記されているかを確認 →<br>②「次へ」ボタンを押す ②「次へ」ボタンを押す

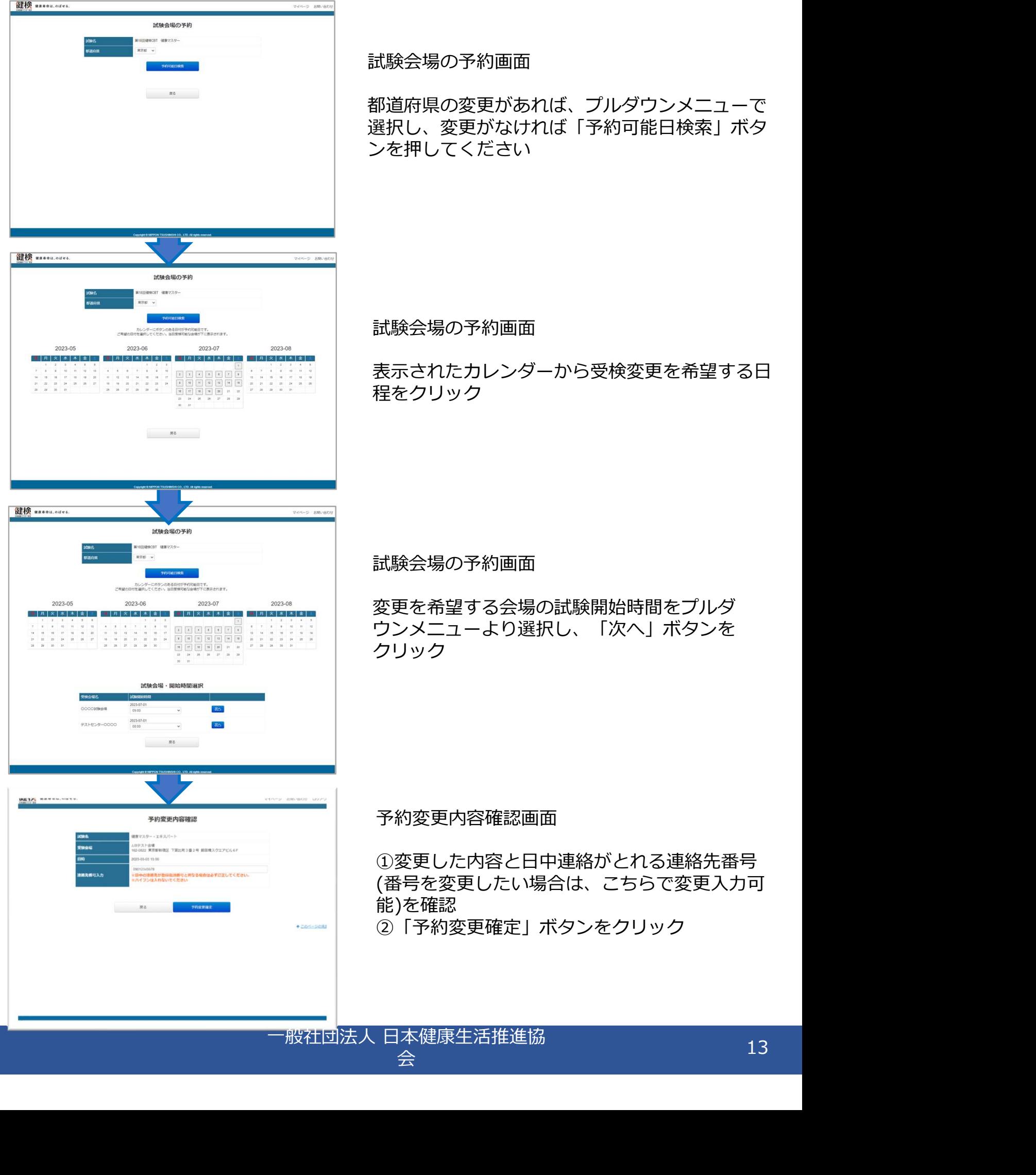

試験会場の予約画面

都道府県の変更があれば、プルダウンメニューで 選択し、変更がなければ「予約可能日検索」ボタ ンを押してください

試験会場の予約画面

表示されたカレンダーから受検変更を希望する日 程をクリック

試験会場の予約画面

変更を希望する会場の試験開始時間をプルダ ウンメニューより選択し、「次へ」ボタンを クリック

予約変更内容確認画面

①変更した内容と日中連絡がとれる連絡先番号 (番号を変更したい場合は、こちらで変更入力可 能)を確認

②「予約変更確定」ボタンをクリック

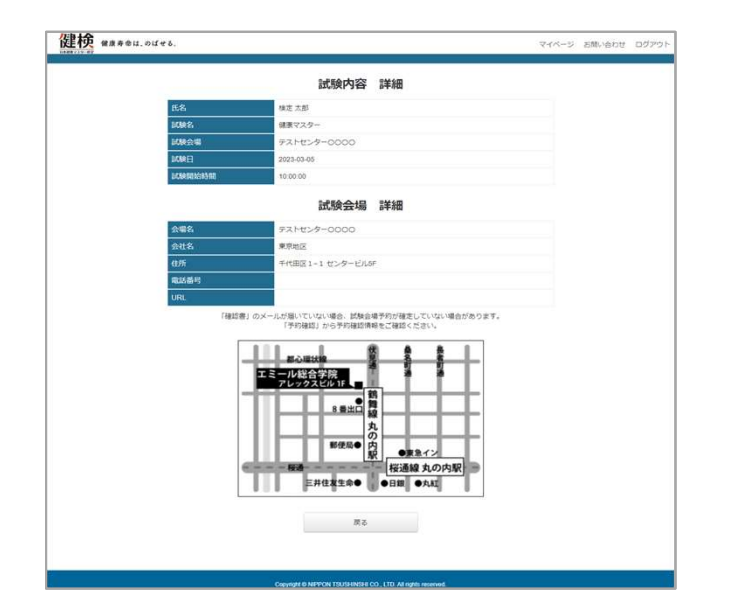

変更したCBT試験内容と会場情報を確認できる画面 が表記されるので内容を確認

変更した「受検確認書」が登録したメールアドレス に届くので内容を確認する

# PART13 合否即時発表の印刷と期間内同一コース再受検 の申し込み

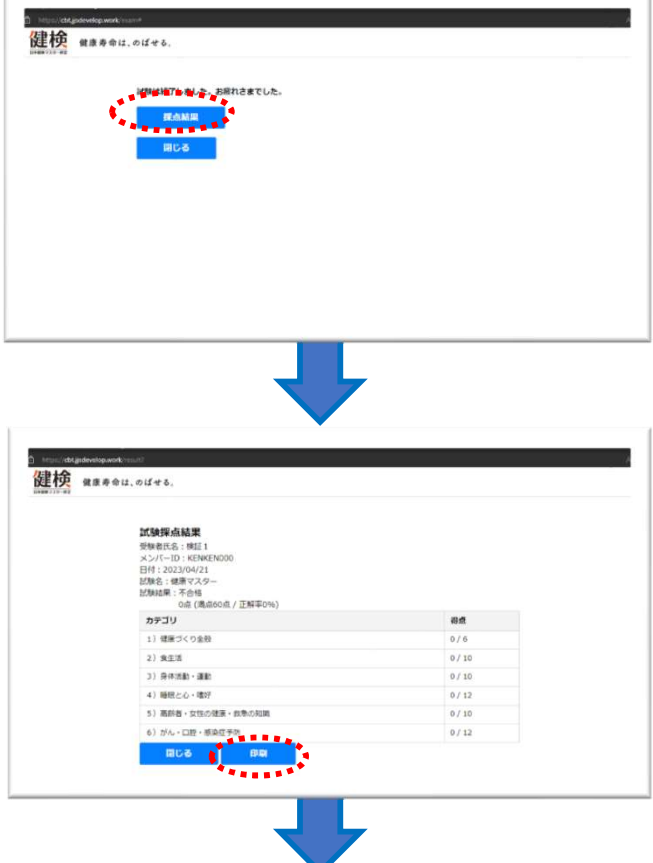

CBTテストセンターで試験終了画面の 「採点結果」ボタンをクリック

採点結果画面で「印刷」ボタンをクリック

受検者が会場で受付を行う際に、添付の受験同意書をお渡ししています。こちらに注意事項 や当日のログイン情報が記載されています。退出時にこちらを返却いただきますので、これ と引き換えに試験結果をお渡しすることとなります。

<受験同意書例>

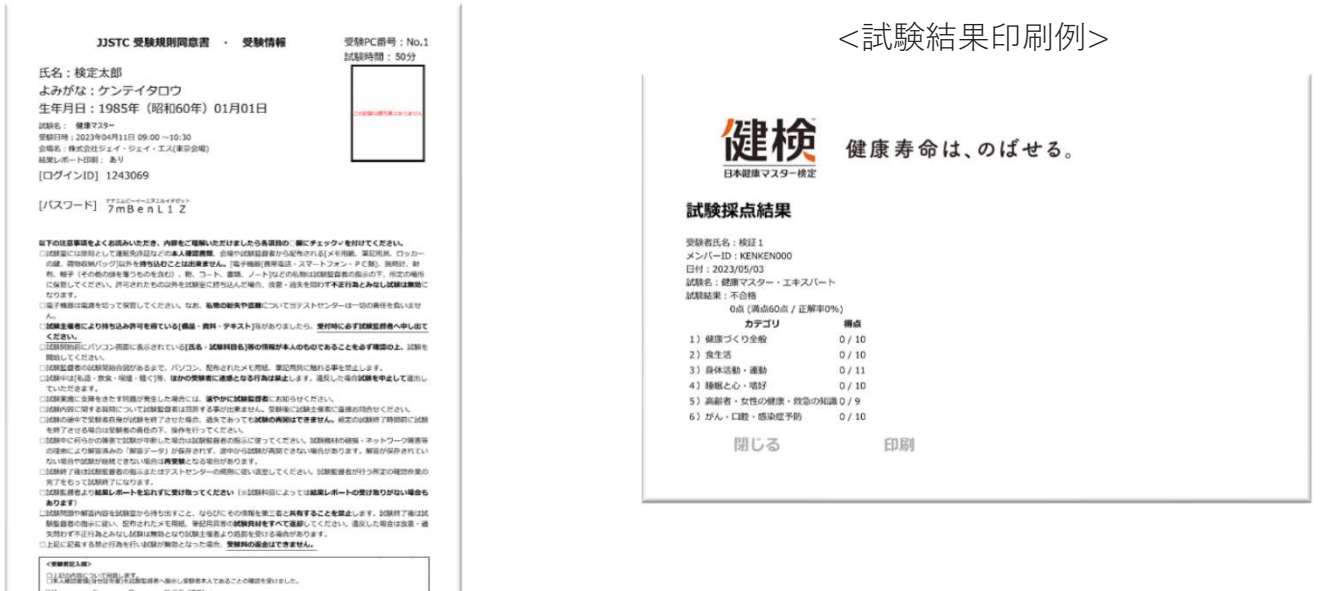

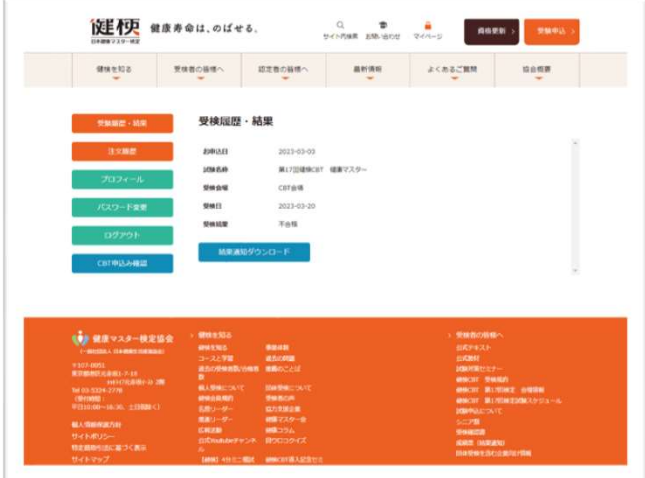

翌日9時までにマイページで合否結果

※結果通知は試験期間終了後10日を目処に 個人マイページにアップ

受検翌日9時までに合否結果が個人マイページにアップされたのちは、同一コ ース再受験申込が可能になります。

例)

7月5日に受検して不合格だった方

↓

7月6日に受検料を決済し再受験を申し込む

↓

7月7日以降ご希望の会場・日時で受検

<注意>

※本試験を欠席または不合格だった人だけが翌日から再受検申込可能です。 受検申し込みは受検希望日の前日(土日祭日を除く)17時までお申し込みい ただけます。(月曜日の受検を希望される場合は、金曜日の17時までにお申 込みいただく必要があります。)

※不合格または欠席となった試験と同じIDでログインいただき、同一コースの 受検料をお支払いいただくことで試験期間内の再受験が可能になります。

※期間中2回以上の再受験も可能です。都度受検料のお支払いが必要になり ますので、ご注意の上お申し込みいただくようお願いします。

※再受検の受検料は、基本的に初回と同じです。団体受検の場合は、団体/企 業により対応が異なる場合がありますので、所属団体のご担当者まで確認を お願いします。

※健検CBTの出題は、同一カテゴリーで同一難易度の試験問題をシャッフル出 題するLOFT方式を採用しています。再受験をされる場合は、試験問題が異な りますのでご注意ください。

※コンビニ/ペイジ―決済は受検希望日4日前までのお申し込みにご利用いただ けます。3日前以降はクレジットカード決済のみとなりますのでご注意くださ い。

※再受験前の得点は再受験合否に影響しませんのでご注意ください。

#### 結果通知(PDF)は、個人マイページより確認いただけます。健検会員のID/PWでマイページ にログインしてください。

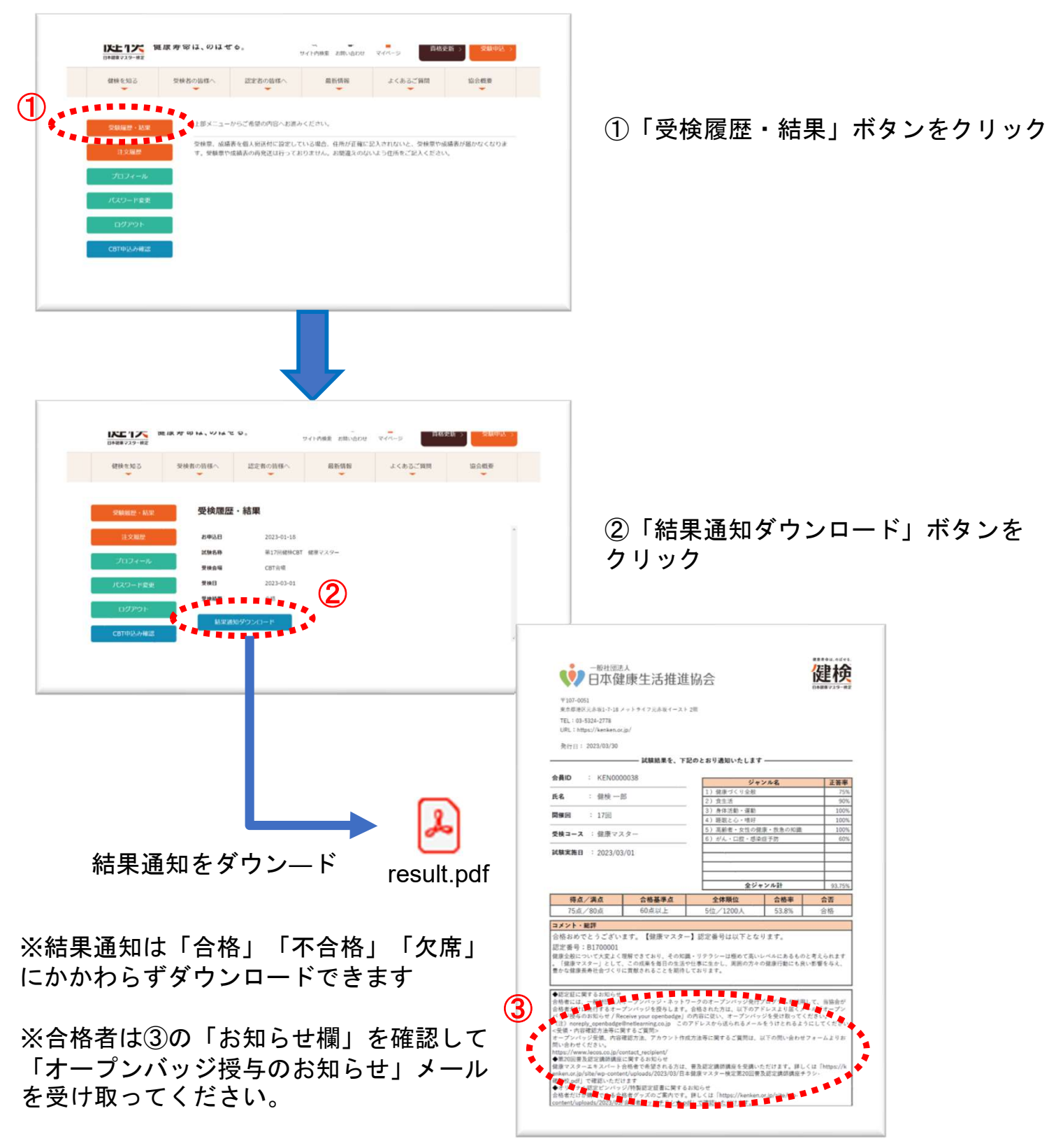

結果通知をアップする日程は、各回試験スケジュールに記載していますので、確認してください

# PART15 「オープンバッジ(デジタル合格認定証)」

第17回検定よりこれまで発行していた「カード型合格認定証」を廃止し、オープンバッジにて「デジタ ル合格認定証」を発行することになりました。

オープンバッジは、特定の個人専用メールアドレス(一意のメールアドレス)に対して発行できます。 御社・御団体の受検者には、個人一意のメールアドレスでの登録の周知をお願いします。

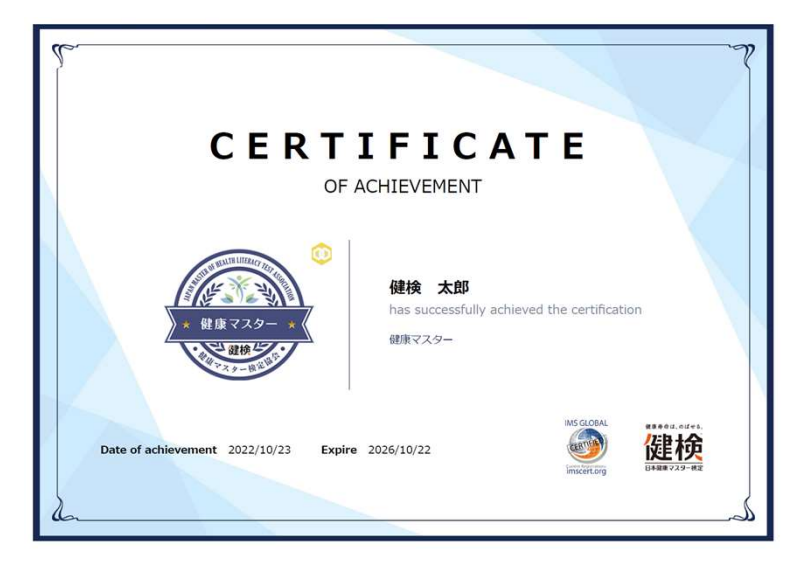

知識・スキル・資格等のデジタル証明ツールとしてオープンバッジが大きく注目を集めています。 欧米を中心に大学や資格認定団体、グローバルIT企業が多くのオープンバッジを発行しており、世界で は4300万個ものオープンバッジが発行され、日本でもさまざまな団体からの発行が始まっています。 国際標準規格としてのオープンバッジは、DX時代にふさわしく、取得した資格や学習内容を見える化し、 合格者、受講者がその資格、履歴を様々に活用しやすくなります。

紛失や再発行の手間がなく、オンラインやSNS上での公開、メールの署名への掲載など、利便性の高さ が特徴です。また、偽造・改ざんが困難なブロックチェーン技術を使用していることから、学習・スキ ルの証明書として信頼性の高いものとなっています。

※健康マスター検定合格者向けに発行するオープンバッジは、一般財団法人オープンバッジ・ネットワ ークが提供するプラットフォームを利用しています。

※一般財団法人オープンバッジ・ネットワークは、日本ならびにアジア地域において、誰もが安心して 便利に利用できるようブロックチェーンを組み込んだオープンバッジの発行環境をクラウドサービスと して提供し、その普及と品質保証を行っています。

※2022年10月開催の第16回検定まで配布しておりましたカード型認定証は、2023年2月一杯をもって 発行を終了しました。再発行はできませんので、「カード型認定証」に代わる証明書が必要な場合は、 別途有償にてオープンバッジを申請、購入をお願いします。

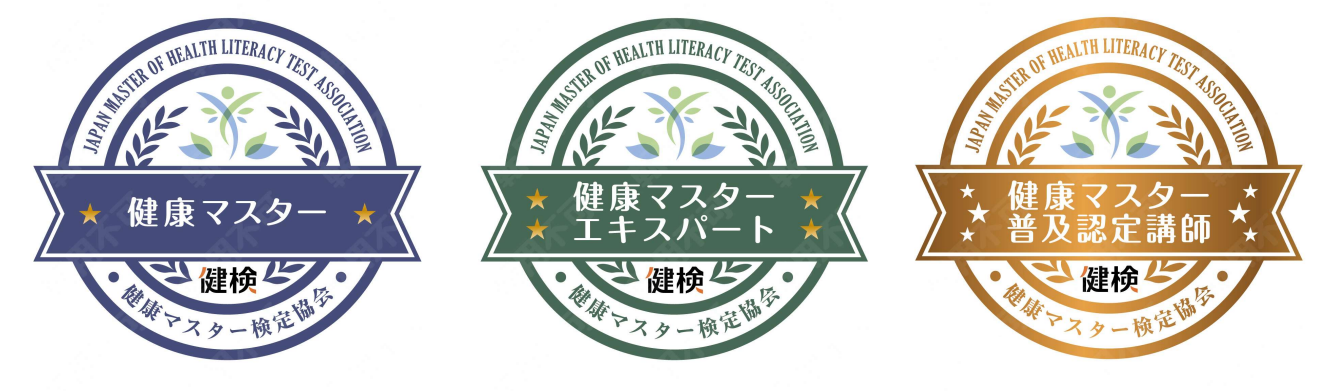

<バッジサンプル>

一般社団法人 日本健康生活推進協会 <sup>18</sup>

### オープンバッジ発行から受領完了までの流れ

しないようお願いいたします。

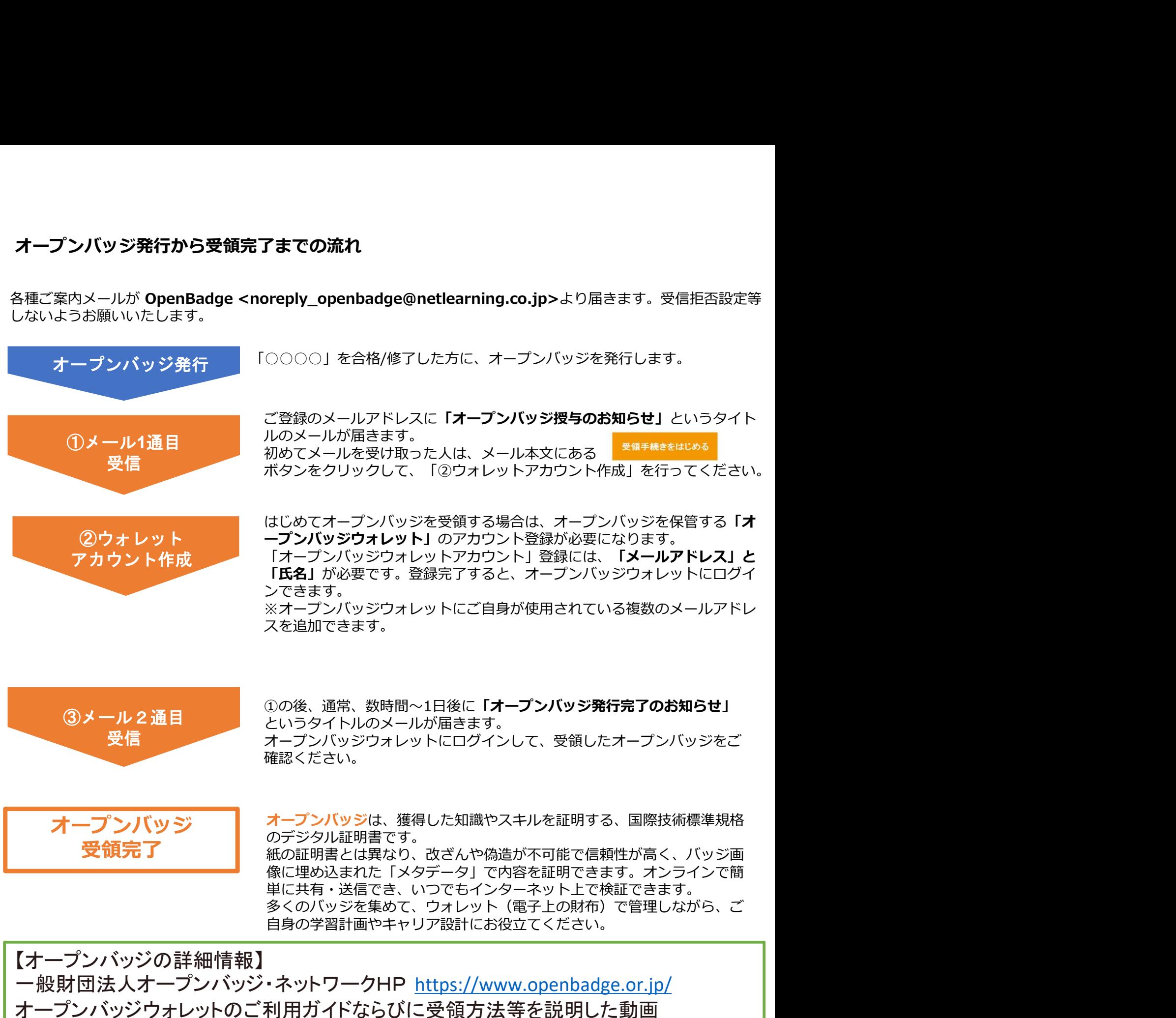

https://www.netlearning.co.jp/guidance/ob\_wallet/jp/help.html 【受領・内容確認方法等に関するご質問】 オープンバッジ受領、内容確認方法、アカウント作成方法等に関するご質問は、以下の

問い合わせフォームよりお問い合わせください(提供元:株式会社LecoS)

https://www.lecos.co.jp/contact\_recipient/

#### 証明書の印刷・共有の方法

## ①オープンバッジのウォレットにログイン

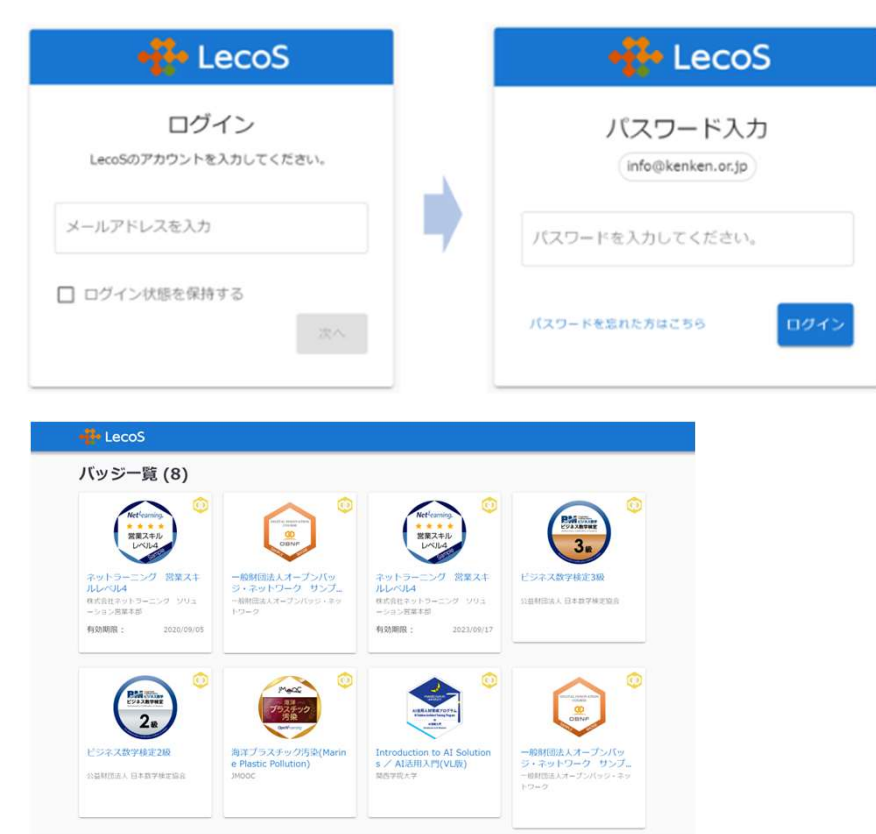

#### ②バッジをクリックして、「印刷」または「共有」のいずれかを選択

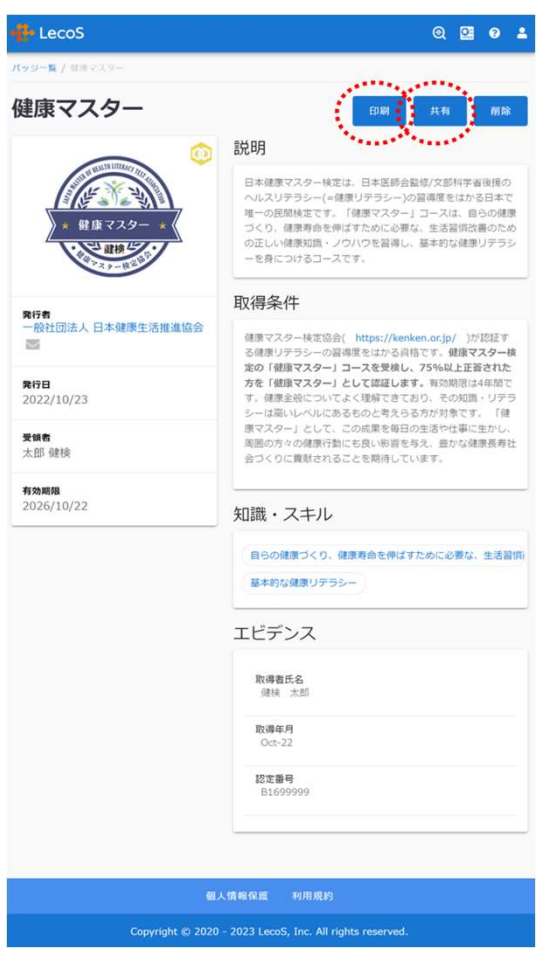

※印刷される場合はパソコンからログインしてくださ い。(スマートフォンでは「印刷」ボタンが表示され ません」)

#### ③印刷する場合、「印刷」をクリックして、表示される画面左上で「証明」または「内容 詳細」のいずれかを選択

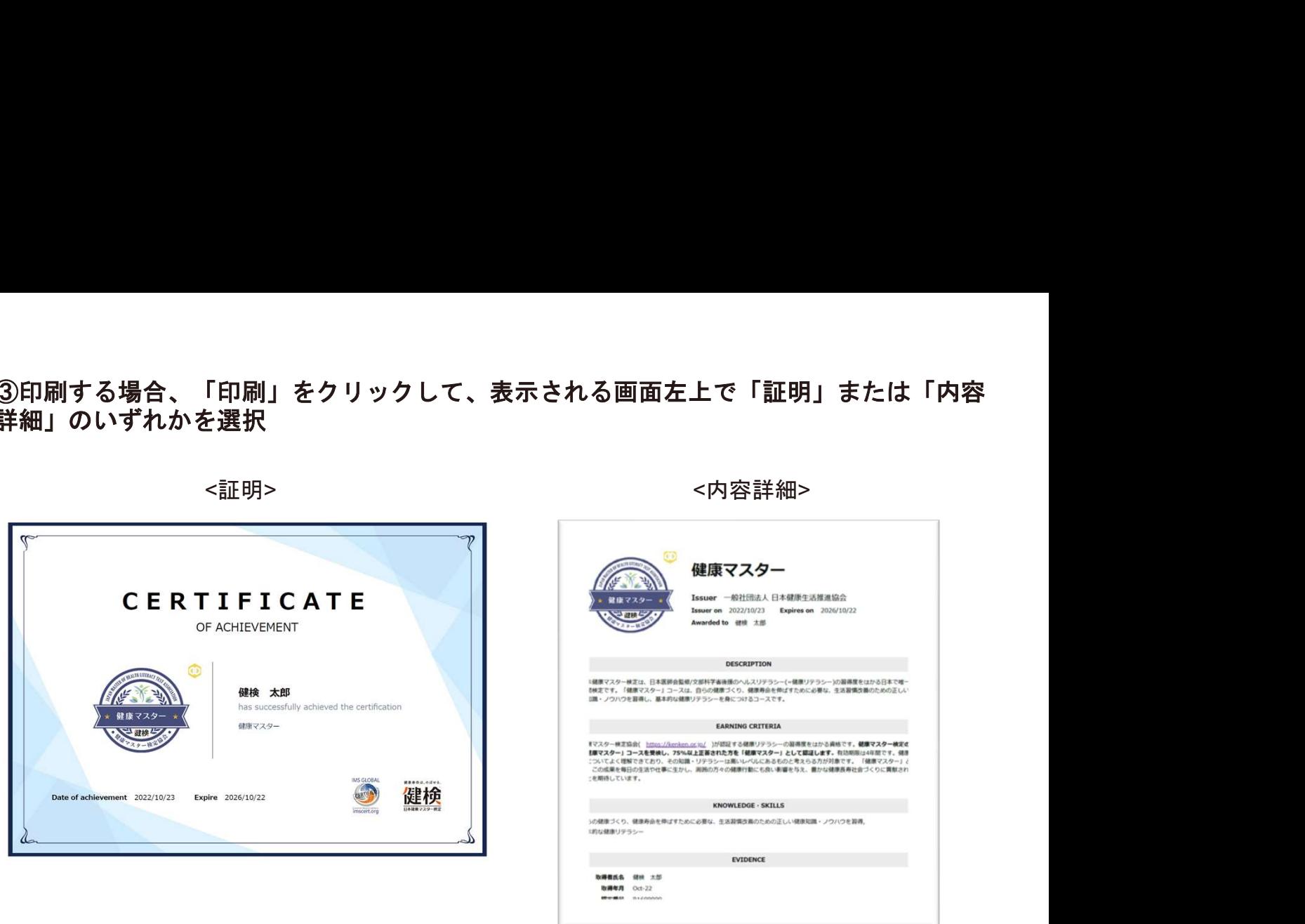

④共有する場合、「共有」をクリックしてポップアップダイアログでURLをコピー

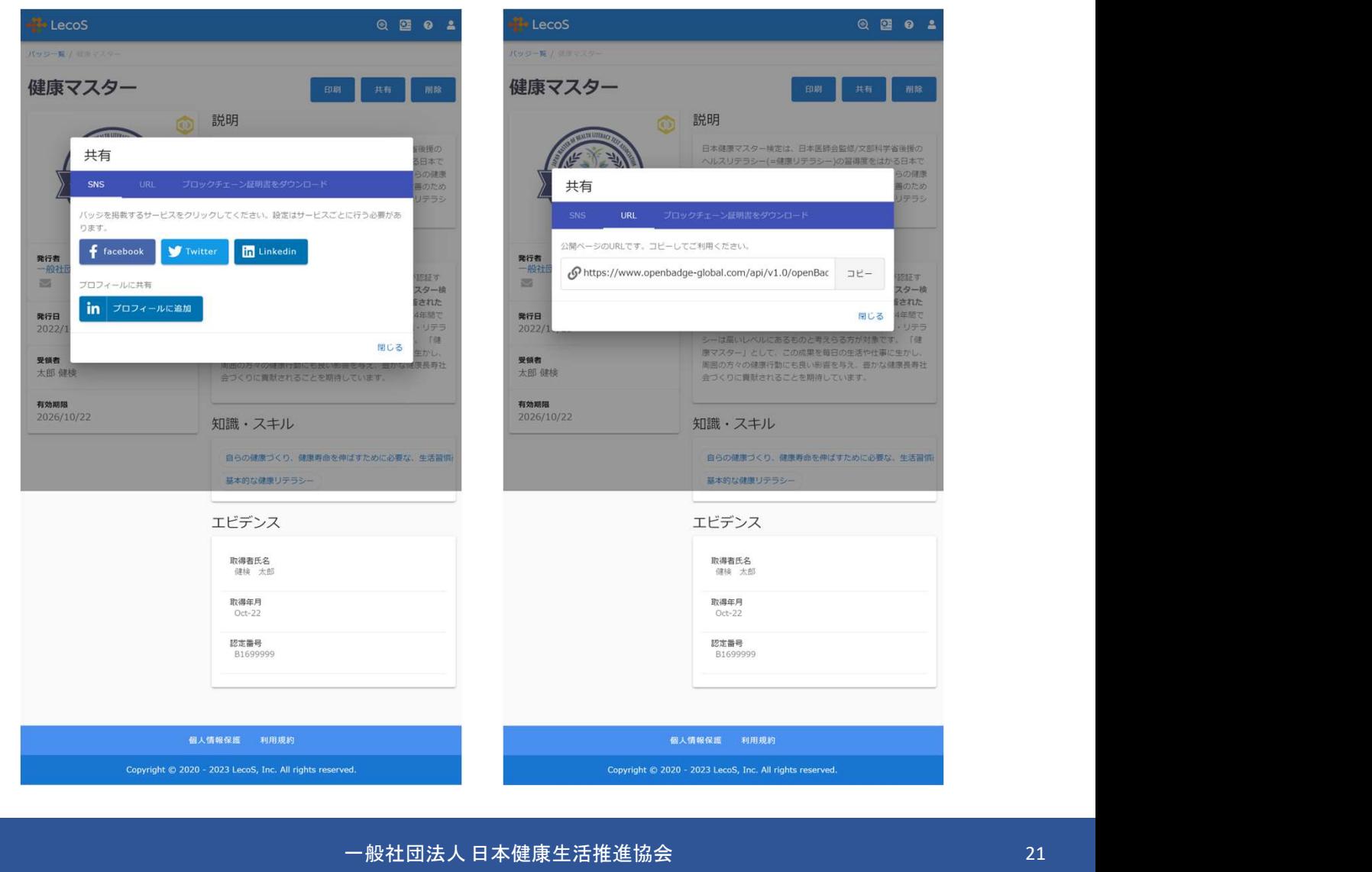

#### \*ワンクリックで簡単に各種SNSへ投稿完了 \*ワンクリックで簡単に画像をダウンロード \*就職活動の場でも活用可能

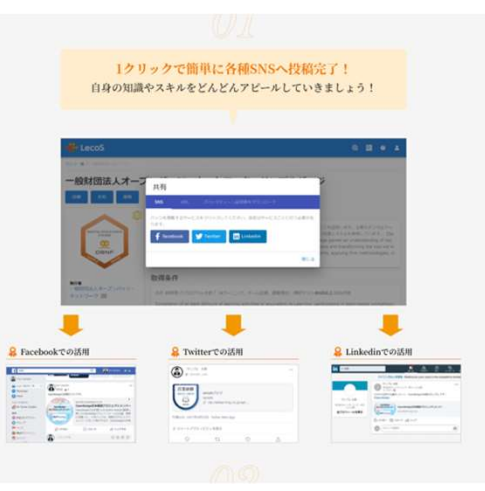

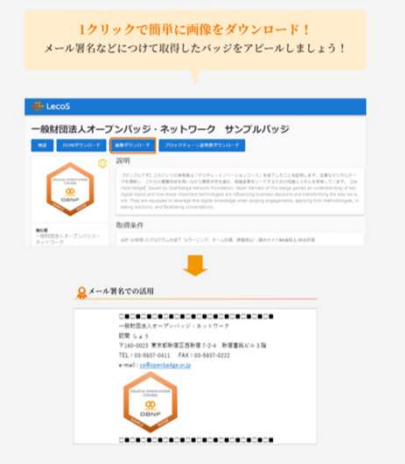

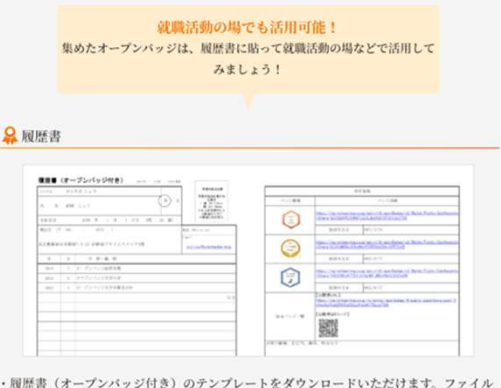

名を変更してお使いください。

# オープンバッジ メタデータサンプル

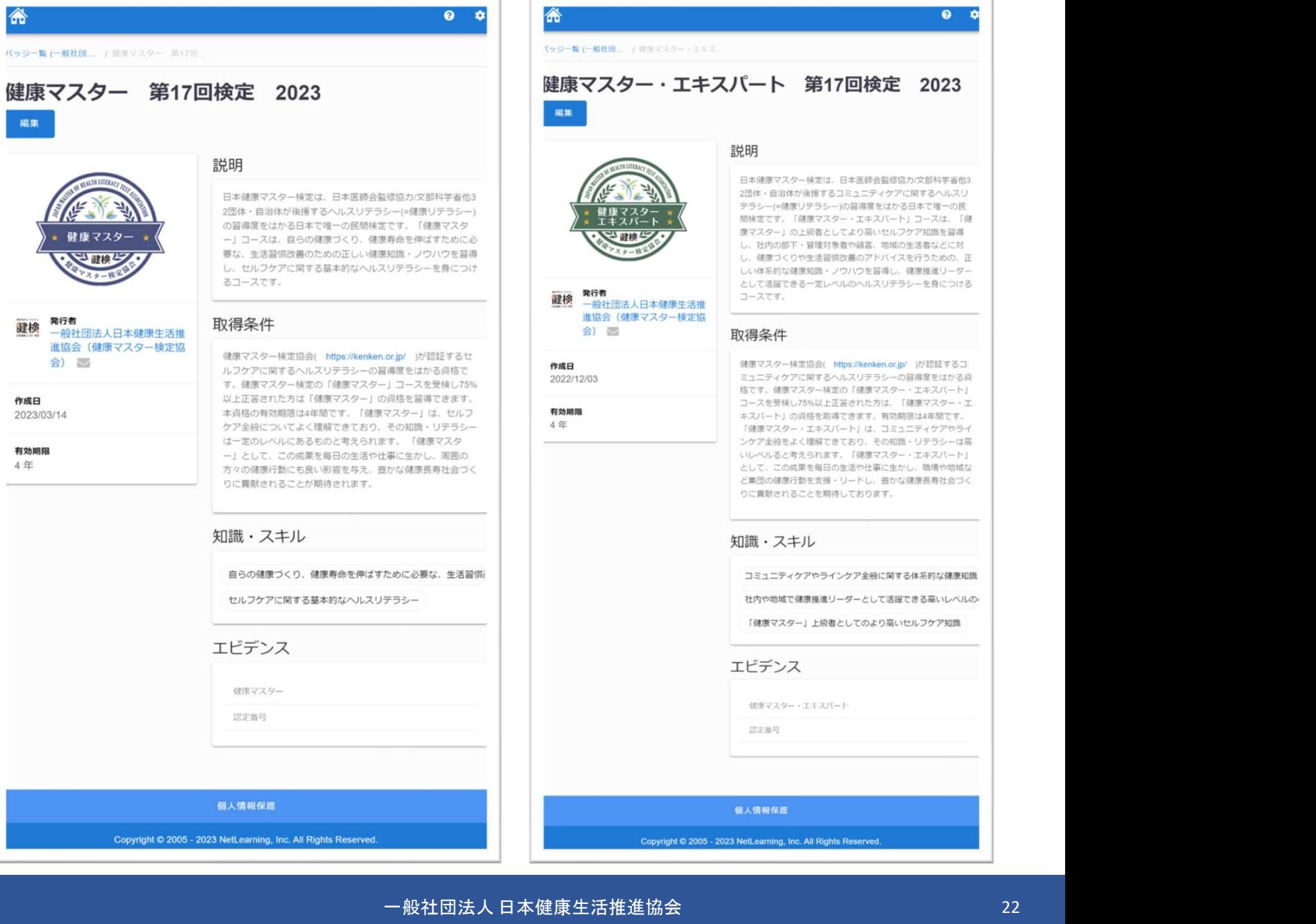

※参考資料1 公式テキスト購入

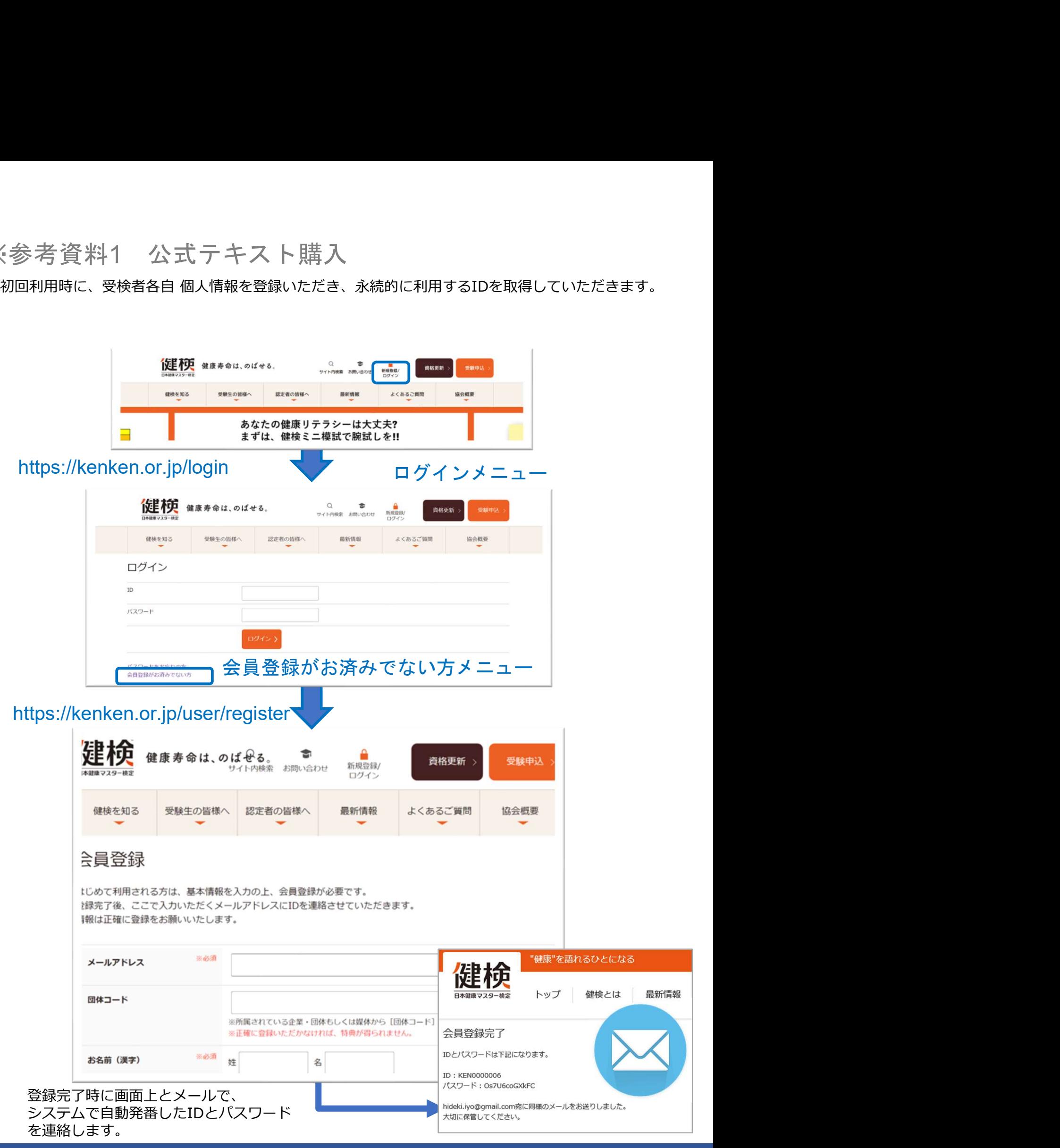

![](_page_23_Picture_0.jpeg)

# ※参考資料2 公式教材購入

![](_page_24_Picture_2.jpeg)

![](_page_25_Picture_0.jpeg)